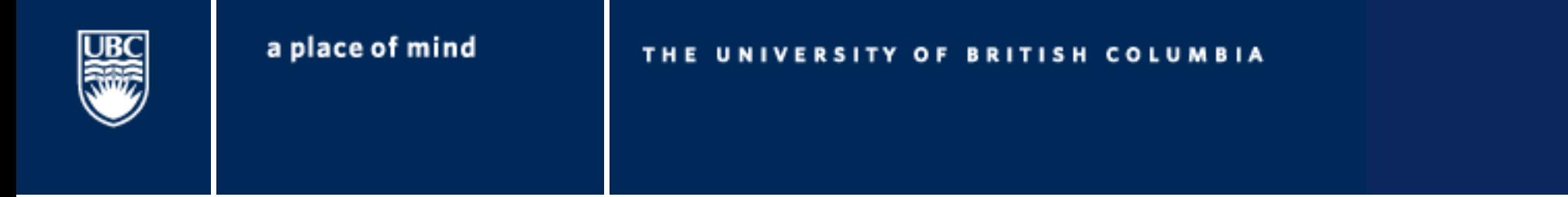

### EECE 488: Short HSPICE Tutorial

Last updated by: Mohammad Beikahmadi January 2013

### SPICE?

- Simulation Program with Integrated Circuit Emphasis
- An open source analog circuit simulator
- Predicts circuit behavior, checks signal integrity, and optimizes circuit performance
- Why do we need it?
	- For IC, it's impossible to breadboard before manufacturing
	- Extremely high fabrication cost
	- Complex mathematic equations

#### Circuit Simulation Process

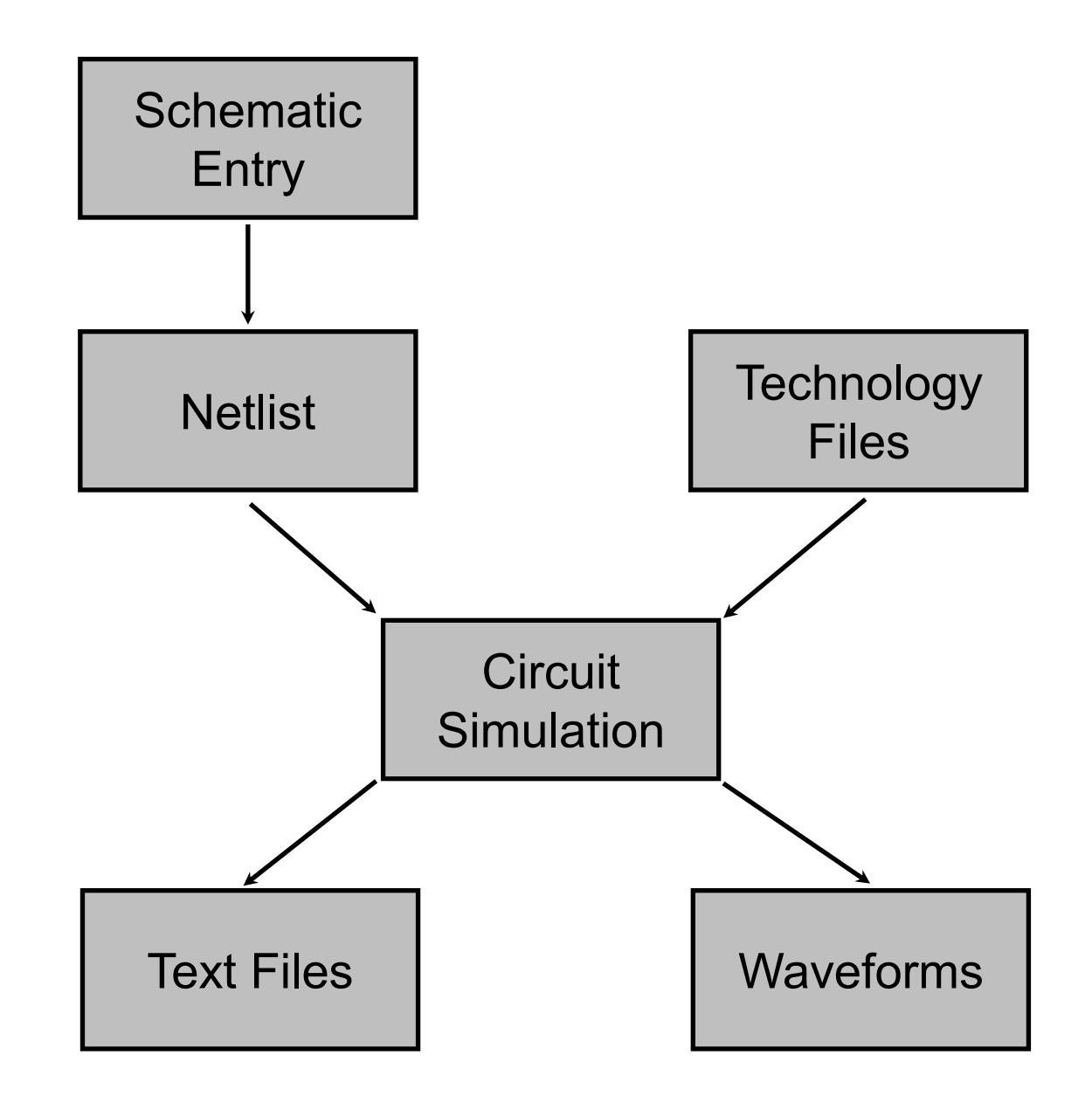

### Types of Simulation

- **DC simulation**: steady state, constant source, operating point, sweep
- **AC simulation**: frequency response, small signal analysis, noise
- **Transient simulation**: observe circuit behavior with respect to time

### Setting it up (some stuff taken from EECE 481 tutorial made by Nima and Dipanjan)

- Let's do the following:
	- Open a terminal
	- Create a directory eece488: **mkdir eece488**
	- Source the following file to set up HSPICE:
		- **source /CMC/scripts/setenv.synopsys.hspice.2008.09.csh**
	- Now we can use HSPICE!

## Setting it up

- In order to check simulation results, we shall use **WaveView Analyzer.**
	- Type **wv** & and you should be able to see the following window:
	- If you need tutorials on how to use WaveView:

From menu bar -> Help -> Wave View Analyzer Help

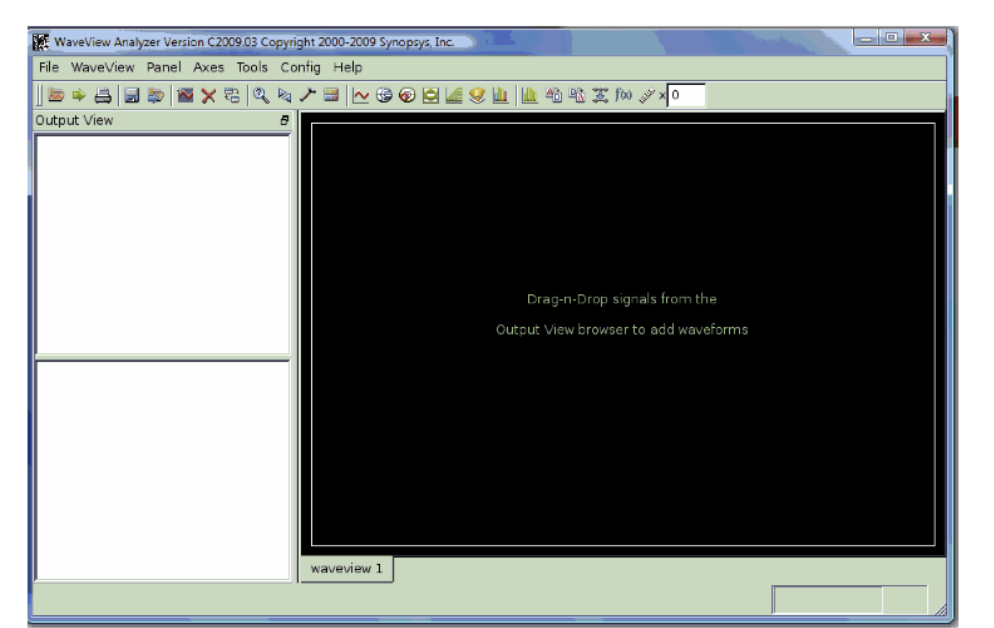

# Setting it up

#### • HSPICE Manuals

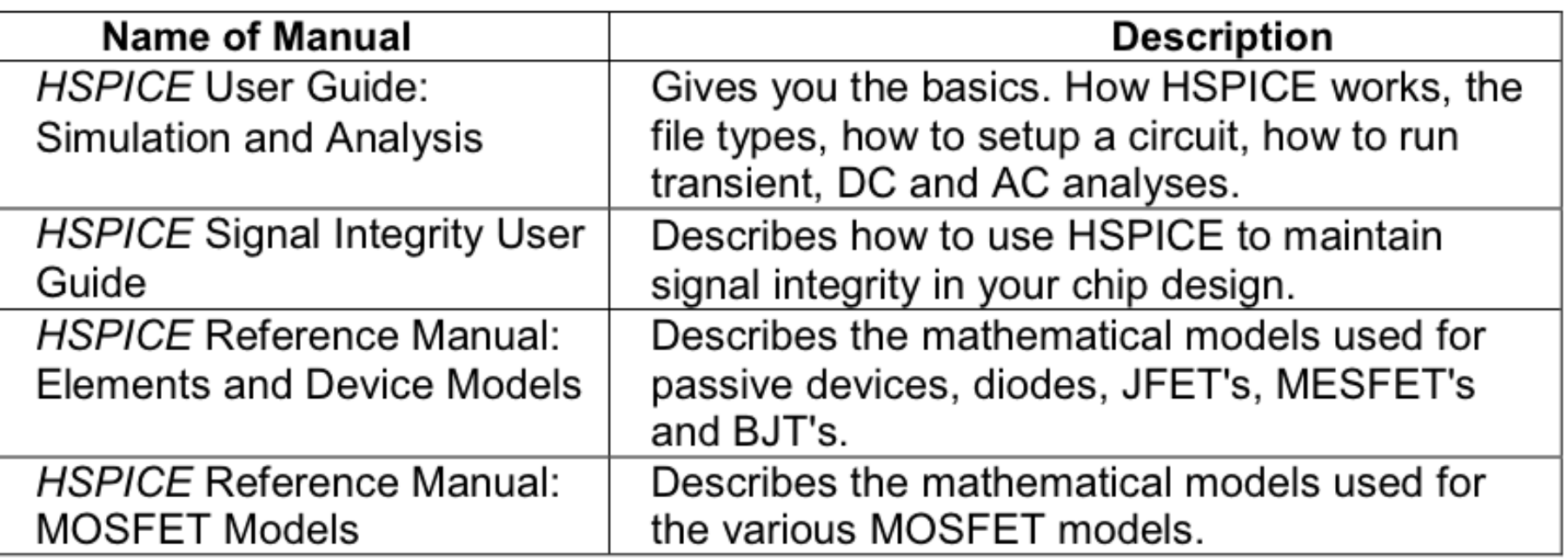

• For this course, you should only need the **simulation and analysis** guide!

Type: **acroread /ubc/ece/data/cmc/experimental/tools/synopsys/hspice\_vB-2008.09-SP1/hspice/docs\_help/hspice\_sa.pdf**

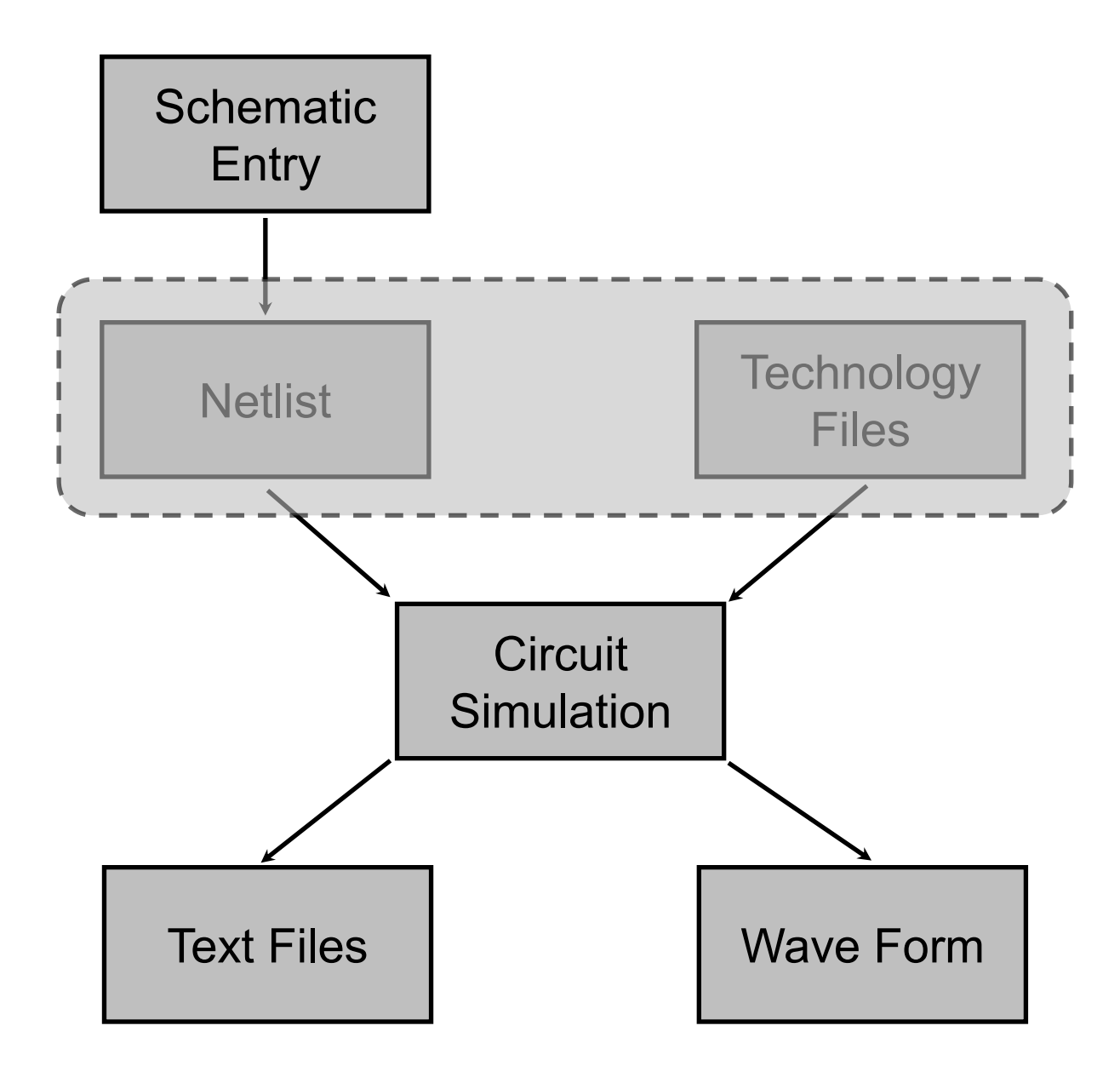

- Well, actually, before writing the code (netlist), you need to have a circuit in mind!
- HSPICE does not provide schematic entry...
- Draw the circuit first
- Open a text file...let's use **gedit**, so type command **gedit &**
- From the schematic, we construct the circuit in HSPICE code in the text file -> **Netlist**

- For a normal netlist (file ends with extension .sp):
	- Title
	- Model library
	- Circuit structure
	- Stimuli
	- Type of simulation
	- .option post
	- .end

- Super simple HSPICE netlist example:
	- One constant voltage source in series with 2 resistors of same value
		- General component format: Name Positive\_node Negative\_node Value
	- Instruct HSPICE that it will be a DC sweep simulation
		- Syntax: .dc <source> <start> <stop> <step>
	- Finish the netlist and name it as **simple\_dc.sp**

\*simple dc circuit R1 X Y 1k R2 Y 0 1k V1 X 0 1 .DC V1 0 1 0.1 .option post .end

• Ready to simulate!

### Use HSPICE - 2nd, run HSPICE to simulate!

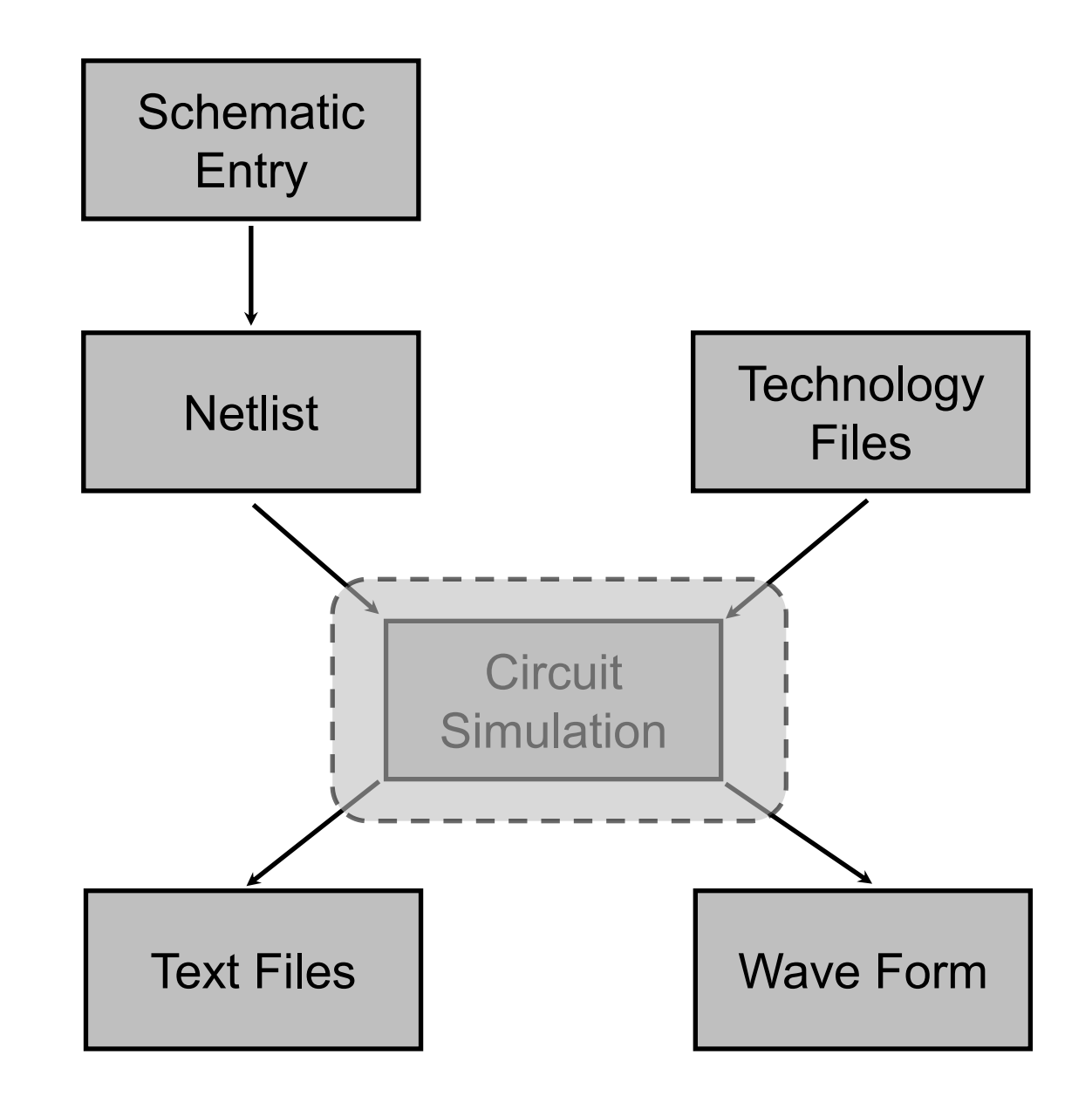

### Use HSPICE - 2nd, run HSPICE to simulate!

- Command to run HSPICE:
	- **hspice simple\_dc.sp >! temp.lis**
	- **hspice** calls the program
	- **simple\_dc.sp** is the name of netlist, extension is required
	- **>** tells HSPICE to output the results in the file following the symbol
	- **!** tells HSPICE to replace the file if file of same name exists
	- **temp.lis** is the output file, you can change the name if you want

### Use HSPICE - 2nd, run HSPICE to simulate!

- After you run HSPICE:
	- If you get the message saying hspice job concluded...it means that it has been compiled successfully without syntax error
	- If you get the message saying job aborted, then you have to go to the output file (.lis) to figure out your syntax error

#### Use HSPICE - 3rd, check results!

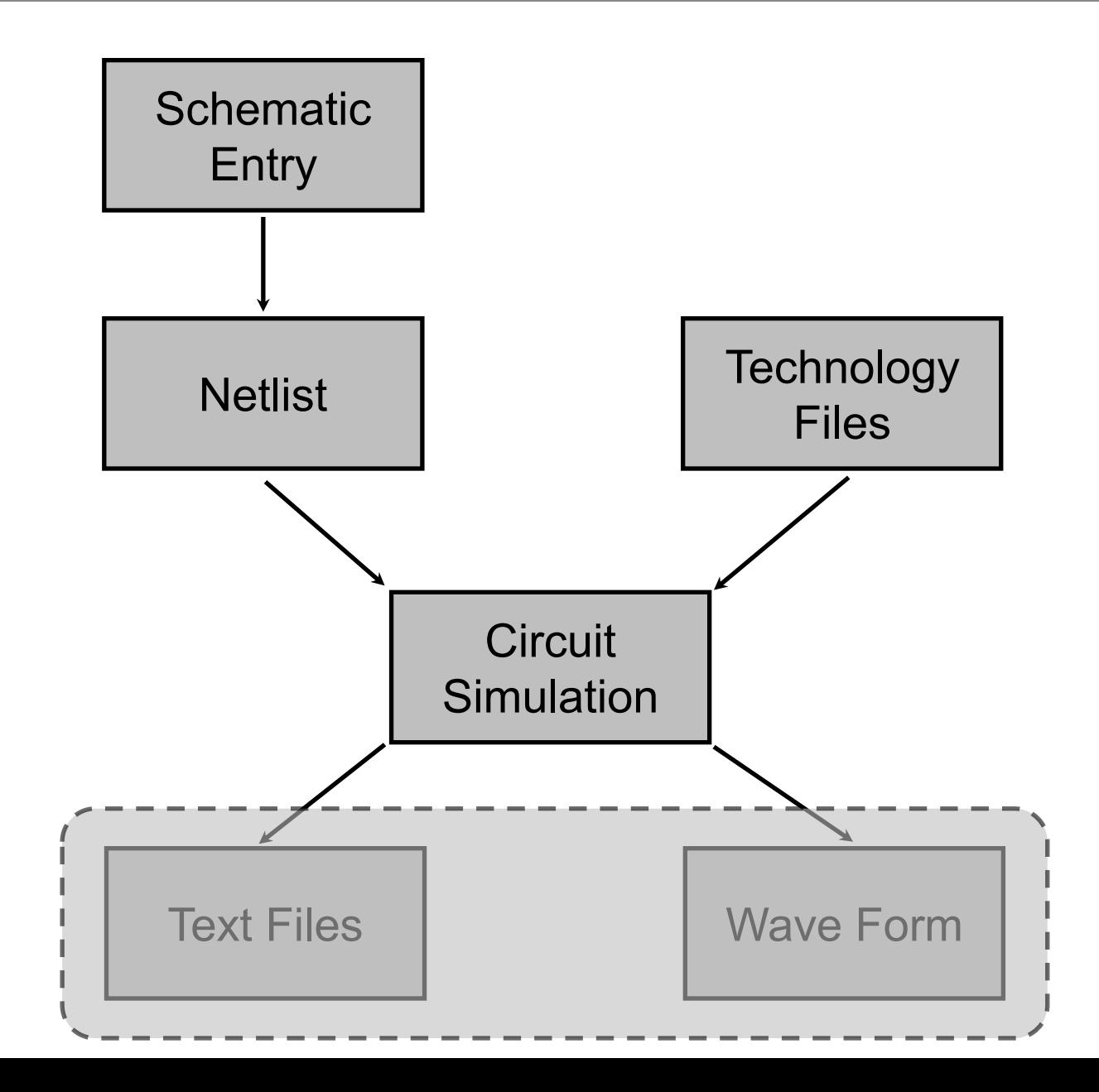

### Use HSPICE - 3rd, check results!

- Now we can either check results through text file (.lis) or Wave View Analyzer
- Let's check our previous simple example using wv
	- Type **wv &**
- The analyzer has two sub-windows, the black one will show all of the important graphical information
- Check online documentation to get familiar with the program.

### Use HSPICE - 3rd, check results!

- In the Wave View Analyzer window:
	- Click on File on top left corner
	- Click on "Import Waveform File"
	- Choose simple\_dc.sw0 which is a waveform file produced after we run HSPICE
	- simple\_dc.sw0 should show up on the Output View Window
	- Double click on simple\_dc.sw0
	- A sub branch "top level view" should show and let's click it
	- Now you should be able to plot the things that you want to see, i.e. node voltages, etc

### Another DC Simulation Example (with transistor)

- Plot  $I_D$  vs.  $V_{GS}$  for an NMOS device with W/L=5um/1um belonging to a 0.35um technology
	- We need to call the model library by including the following in the netlist:
		- .lib '/ubc/ece/home/courses/eece488/hspice/cmosp35/mm0355v.l' TT
	- Syntax for transistors:
		- Name Drain Gate Source Substrate Model name Length Width
		- $\cdot$  M<sub>1</sub> Out In Gnd Gnd NCH I = 1um  $w = 5$ um

### Another DC Simulation Example (with transistor)

- Draw the circuit and name all the nodes
- Generate netlist: nmos\_sweep.sp
- Sweep the gate voltage
- Plot drain currents
- Look familiar?

### Transient Simulation 1

- Dealing with time domain
- We want to look at the circuit in a time window
	- Syntax: .tran <t step> <t stop>
- Use of sinusoidal or pulse stimuli
- To construct a voltage pulse source:
	- PULSE V\_lower V\_higher delay rise\_time fall\_time pulse\_width period
	- PULSE 0 5 0.01ps 0.01ps 0.01ps 2ns 4ns

### Transient Simulation 1

- Simple Low pass RC circuit as an example
	- R1=1K Ohms, C1=1 uF
	- Vs: Periodic pulse

(pulse width= 5ms, period=10 ms, pulse height: 1 V)

- Netlist name: quick\_tran.sp
- Showing the charging and discharging of capacitor

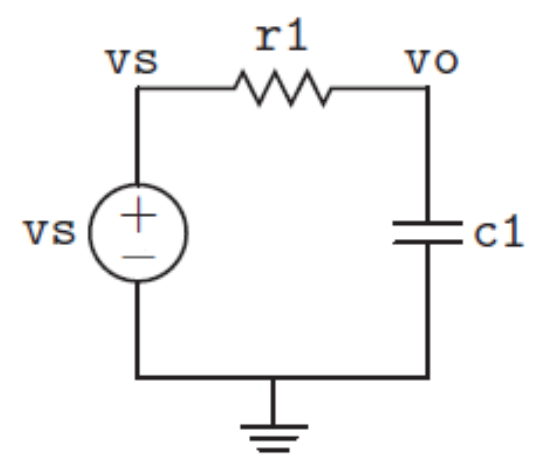

### Transient simulation 2

- Let's take a look at a CMOS inverter
- Draw the circuit
- Enter the netlist (inverter.sp)
- Simulate!

### AC Analysis Example

- When we do AC analysis, we are generally interested in the following
	- Gain/Magnitude measured in dB of power (20\*log(#) -> dB)
	- Phase (degrees or radians)
- Sweep frequency -> Frequency response
- To do this in HSPICE
	- .AC DEC 5 1 100MEG (DEC = decade, 5 is # of points per decade, then range of frequency of interest)
	- To plot gain: .PRINT AC VDB(OUT, IN)

### AC Analysis Example

- We shall do an ac analysis on a simple common source amplifier
- Common source means source is connected to the ground
- Draw the circuit, and label the nodes
- Enter the netlist (ac\_analysis.sp)
- Simulate!

### **Subcircuits**

• Use subcircuits to define a collection of elements and to create reusable circuits

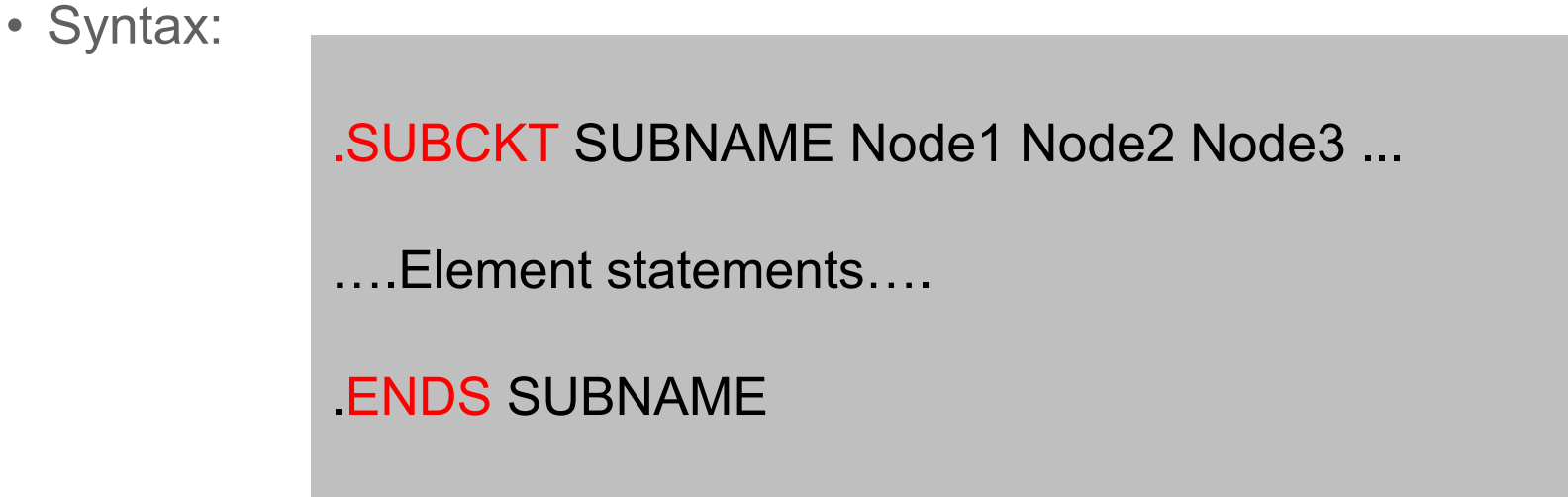

• Using a subcircuit:

Xname Node1 Node2 Node3 ... SUBNAME

### Subcircuit Example

• Define an inverter as a subcircuit and then use it to create and simulate a buffer (buffer.sp)

• Write a netlist for an inverter and then use .include statement to import the netlist in order to create the buffer's netlist (buffer2.sp)

### Some Tips

- How to connect to school Linux machines
	- You will need SSH secure shell client
	- **http://help.ece.ubc.ca/How\_To\_Tunnel\_Connections\_Through\_SSH**
	- An enhanced terminal for Windows:<http://mobaxterm.mobatek.net/>
- Open a terminal, and type ssh -X your ece id@ssh.ece.ubc.ca
- Enter password
- Boom you are connected!

### Questions??!?!!

• No? ok have a nice day.